# **HANDLEIDING**

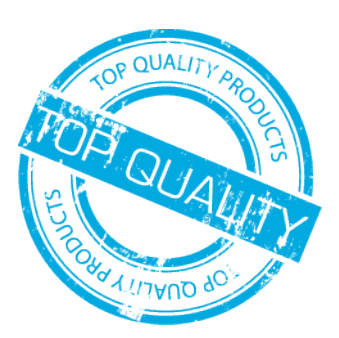

Alle i

mte ministure

Staalbibliotheek opslaan als ASE

# **CUTCONTOUR MAKEN**

## **AANMAKEN CUTCONTOUR | AI | ADOBE ILLUSTRATOR [NL]**

In een paar eenvoudige stappen kunt u zelf een CutContour aanmaken.

- (Uiteraard is het ook mogelijk om onze staalbibliotheek te downloaden en te gebruiken.)
- Maak een nieuw bestand aan of open een document welke u geschikt wilt maken voor het snijden van contouren. •
- Selecteer het element of maak de vorm aan die u wilt snijden en voorzie deze van een in het midden uitgelijnde lijndikte. •
- Vergewis u ervan dat deze lijn sluitend is, géén vulkleur en een contrasterende lijnkleur heeft. Klik in het venster [stalen] op het drop-down knopje rechtsboven en selecteer [Nieuw Staal] (Óf open nu onze staalbibliotheek)
	- Geef de nieuwe staal de naam [Kiss-Cut], [Thru-Cut] of •

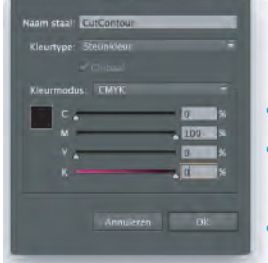

- [CutContour] zonder haakjes en kies bij kleurtype voor steunkleur (of spotcolour in de Engelse versie).
- Bij kleurmodus kies je voor CMYK. •
- Geef de steunkleur nu een opvallende, contrasterende kleur die verder niet in het bestand voorkomt. 100% magenta of cyaan bijvoorbeeld.
- Zo herken je op je scherm makkelijk en snel alle elementen die gesneden zullen worden, deze kleur wordt uiteraard níét meegeprint.
- Met deze steunkleur kun je nu alle te snijden elementen in je bestand op gaan maken. •
- Sla het bestand op als PDF en kies op het tabblad [Uitvoer] bij [Kleuromzetting] voor [géén conversie] •
- De PDF is nu op de juiste manier opgemaakt om te kunnen gebruiken bij het snijden van contouren. •

### **BOORGATEN**

G

G

- Wilt u uw plaatmateriaal voorzien hebben van (voor-) boorgaten of andere uitsneden? Dan kunt u dit zelf door middel van een van bovenstaande CutContouren aangeven.
- Geef de boorgaten aan met een van deze contouren en zorg ervoor dat deze geen vulkleur hebben.
- Houd er rekening mee dat de minimale diameter van een Zünd boorgat ±4,5mm is.
- Kleiner is uiteraard mogelijk, geef dit dan in de order aan o.v.v. de gewenste diameter en plaats een stip met een contrasterende kleur in een kleinere diameter dan het uiteindelijke boorgat in uw ontwerp. Deze worden dan handmatig voor u voorgeboord.
- Door de vorm van het mes en afhankelijk van de dikte van het materiaal kan een Zünd boorgat enigszins taps toe lopen. (kegelvorming) Dit is met een handboor eenvoudig te corrigeren.

### **OVERIGE POINTERS**

- Gebruik voor het aanmaken van eigen cutcontouren uitsluitend een of meer van de volgende namen en neem deze letterlijk over in uw kleurenpalet: • CutContour • Kiss-Cut • Thru-Cut of • Snijlijn
- Plaats bij voorkeur alle te snijden elementen in een aparte laag en noem deze "snijlaag", een apart document aanleveren met daarin de CutContour is niet handig en onnodig.
- Plaats geen cutcontouren buiten uw tekengebied of afloop, maskeren van cutcontouren werkt alleen visueel. Kap deze af voor het einde van de afloop en zorg er voor dat deze niet door andere tekengebieden loopt.
- Zorg ervoor dat de uitlijning van uw lijnen altijd in het midden staat. Een uitlijning naar binnen of buiten zal níét worden gedetecteerd door onze rip-software en zal ongewenste resultaten opleveren.

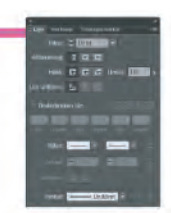

6